# **Application Note Quick Start**

This documentation explains getting started with TCAT for Java/Windows using a demonstration test case. It then describes the main features of the product.

# **1.1 Getting Acquainted with TCAT for Java/Windows**

This section will familiarize you with the main activities involved in using **TCAT for Java/Windows**, including instrumenting, compiling, and running the target program, and finally, looking at the resulting coverage reports, calltree graphs and digraphs.

The applet used to illustrate the operation of **TCAT for Java/Windows** in Windows is *TicTacToe*, which you will prepare and instrument as a test application. You can then exercise various logical branches or segments of *TicTacToe*, creating trace files from which the coverage reports are generated. It is recommended that you complete the *TicTacToe* example before continuing.

If you are using **TCAT for Java/Windows** for the first time, you will benefit most if you refer to chapters 4 through 7 for in-depth operational instructions and detailed explanation of functionality. If you are an intermediate user, you'll only have to refer to those menu definitions which need further explanation.

#### **1.1.1 Step 1 - Preparing and Instrumenting TicTacToe**

#### **1.1.1.1 Setup Environment Variables**

For the first time user, check your Java manual to see how the environment variables are set. Add \$*TCAT\_Java\_DIR\Program*\ to CLASSPATH.

( e.g. set CLASSPATH=.;C:\*jdk1.1.4\lib\classes.zip*; C:\*Program Files\Software Research\Coverage\TCAT-Java\Program*) )

#### **1.1.1.2 Instrument Using WinIJava**

**WinIJava** instruments the application under test so that any tests can produce trace files.

To instrument the example application:

**1.** Start up **WinIJava.**

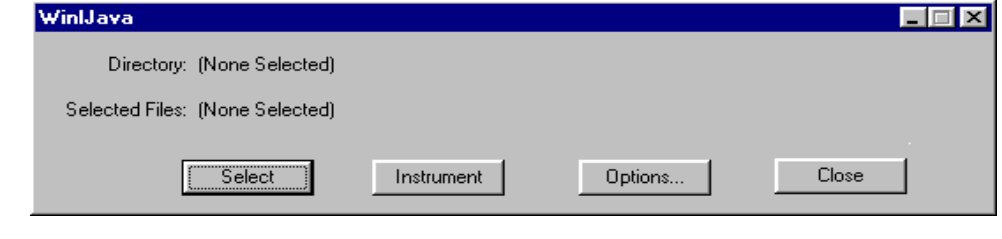

#### **FIGURE 1** WinIJava Window

**2.** Select *TicTacToe.java* using the **Select** button.

**Note**: More than one file can be selected and instrumented, and instrumenting multiple files results in more thorough coverage.

#### **3.** Select **Instrument**.

 A copyright box pops up before the instrumentation of each file if the license is invalid. During instrumentation, a command-line window displays messages and warnings. The instrumentor parses the applet's source code, looking for logical branches or segments and inserting markers (function calls).

Instrumenting a program does not change its functionality. When compiled, and executed, the instrumented application behaves as it normally does, except that it writes coverage data to a trace file. For more information on **TCAT for Java/Windows**' instrumentor, refer to *Chapter 4* on the *User's Guide*.

**4.** When instrumentation is complete, select **Close** from the **WinIJava** window.

Instrumenting *TicTacToe.java* produces the following files in the *TicTacToe* directory:

- *TicTacToe.i* the instrumented version of the source file This file is updated during the instrumentation process.
- *TicTacToe.dg* a Directed Graph Listing file

Each instrumented file should have its own *.dg* file.

- *TicTacToe.cg* a Calltree Graph Listing file Each instrumented file should have its own *.cg* file.
- *Prj\_Name.mdf* a Module Definition file

This file contains information about segments and callpairs in all the processed files.

• *mdf.pro* — a profile of the applet for useing on your Web server.

#### **1.1.2 Step 2 - Executing the Instrumented Application**

During instrumentation, **TCAT for Java** inserted function calls at each logical branch it found. In order to later determine the C1 coverage, you must run the applet.

By running *TicTacToe* and playing the game, you are exercising segments of the *TicTacToe* program. Because you have instrumented the applet, the exercise will create a trace file and allow you to view coverage information on the exercise.

To run the instrumented applet:

- **1.** Open a **DOS** window. From DOS prompt, CD to *TicTacToe* directory.
- **2.** Type **appletviewer** *TicTacToe*.html.
- **3.** The appletviewer and *TicTacToe* applet will appear. Play the game.
- **4.** When you are finished playing, select the **Applet** and choose "Quit".

When the *TicTacToe* is running, your display should look like this:

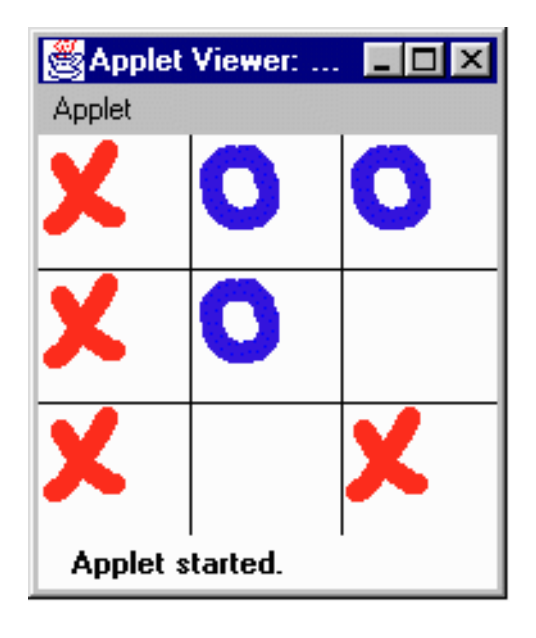

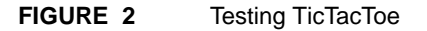

# **1.1.3 Step 3 - Viewing Coverage Reports Using Cover**

- **1.** From the **Program menu**, select **TCAT for Java 1.2** folder.
- **2.** From the resulting window, select **Cover** icon.
- **3.** From the **File** menu, select **Open**.
- **4.** In the **Open** dialogue**,** click on the filename *Trace.trc* from the *tcat\_db\*Prj\_Name directory.

A coverage report of the test you ran on the example program appears.

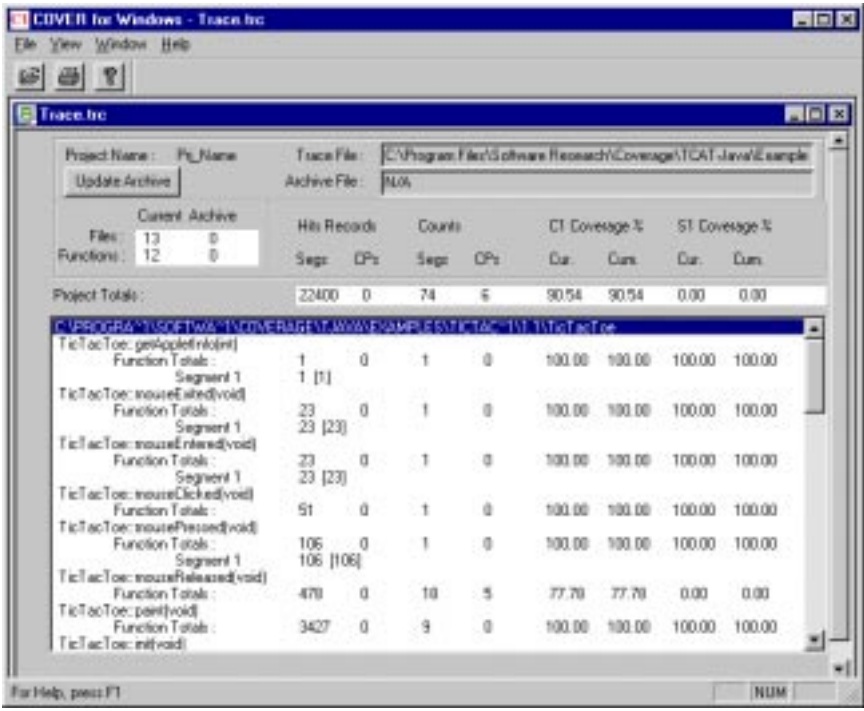

#### **FIGURE 3** Cover Main Window Displaying Coverage Report on TicTacToe

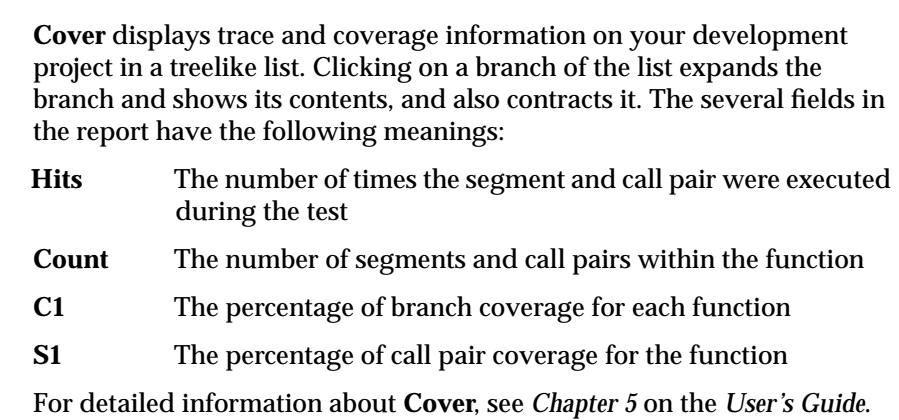

#### **1.1.4 Step 4 - Viewing Directed Graphs with DiGraph**

To view a directed graph (digraph) of possible program flows of a function:

- **1.** From the **TCAT Program Group**, select **DiGraph**.
- **2.** Using the **File** menu, select **Open**.
- **3.** A selection box asks for the name of the directed graph to view. For this example, find the TicTacToe.dg file under the *tcat\_db\Prj\_Name\d\_graph* directory.

A selection box asks for the name of the module definition file.

**4.** Find the *TicTacToe.mdf* file under the *tcat\_db\Prj\_Name* directory (one level up from the *TicTacToe.dg* file).

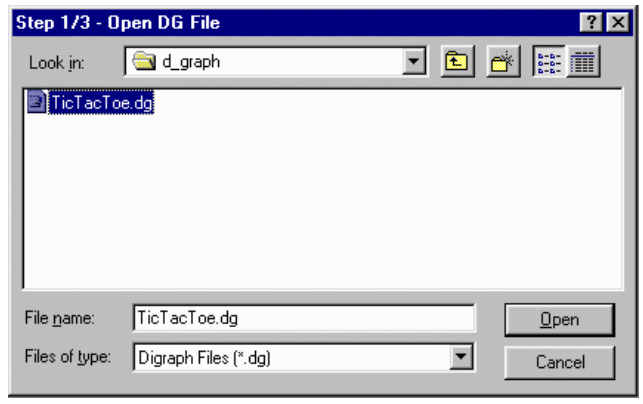

#### **FIGURE 4** DiGraph Open Dialog Box

A selection box asks which function to display.

**5.** For this example, select *TicTacToe::status(int)*.

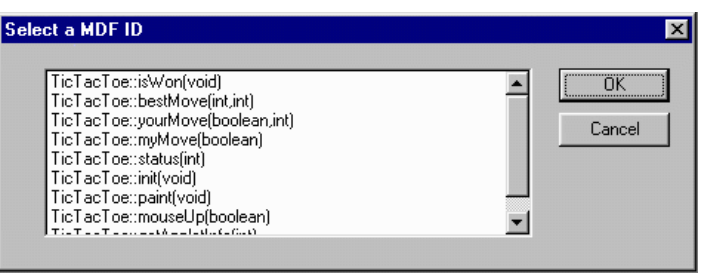

**FIGURE 5** Select MDF ID Box

A directed graph depicting possible program flows of the function *TicTacToe::status(int)* appears.

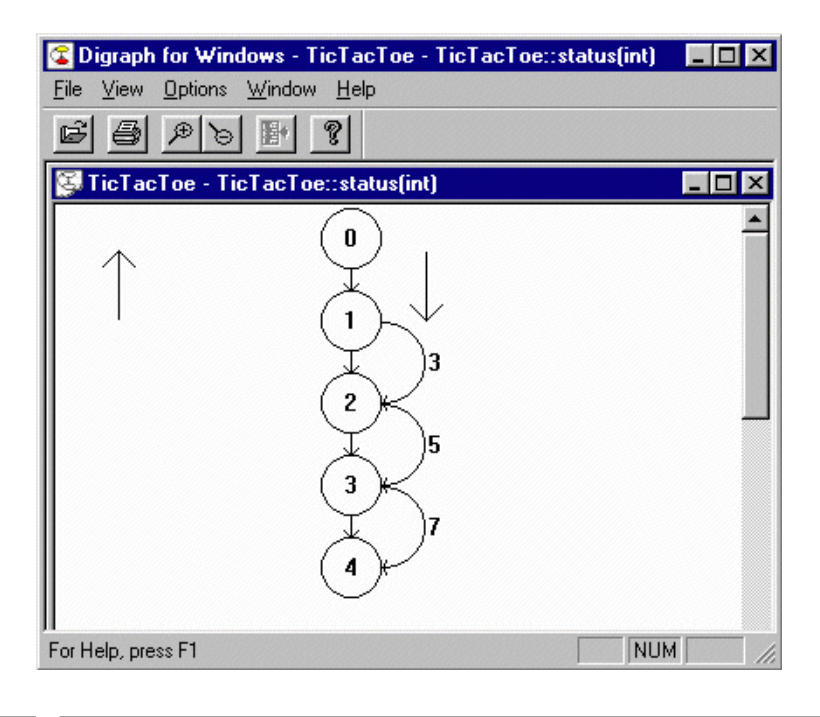

#### **FIGURE 6** Directed Graph of TicTacToe

The digraph shows the set of conditions and paths that make up a function. The next step shows how to look at the code that the digraph displays as numbered segments.

#### **1.1.5 Step 5 - Viewing Source Code from a Digraph**

To view the source code represented by a particular segment of the function **TicTacToe::status(int)**:

- **1.** Click near the number of the segment.
- **2.** From the tool bar, select the **View Source Code** button.

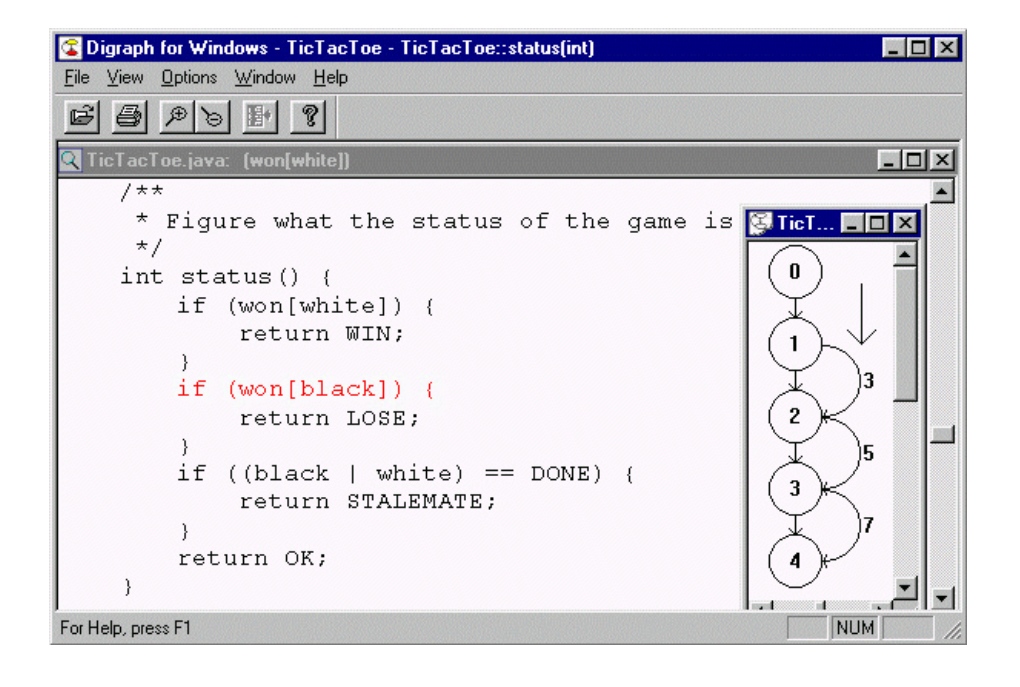

**FIGURE 7** Source Code Associated with Segment 3 of Digraph of **TicTacToe::status(int)**

### **1.1.6 Step 6 - Viewing a Calltree**

To view a calltree of *TicTacToe*:

- **1.** From the **TCAT Program Group**, select **Calltree**.
- **2.** In the **File** menu, select **Open**.

You are prompted for the name of the calltree to view.

- **3.** Find *TicTacToe.cg* file under the *tcat\_db\Prj\_Name\ c\_graph* directory. You are prompted for the name of the database file.
- **4.** Find the *TicTacToe.mdf* file under the *tcat\_db\Prj\_Name* directory. A window appears asking you which function to display.
- **5.** For this example, select *TicTacToe::mouseup(boolean)*.

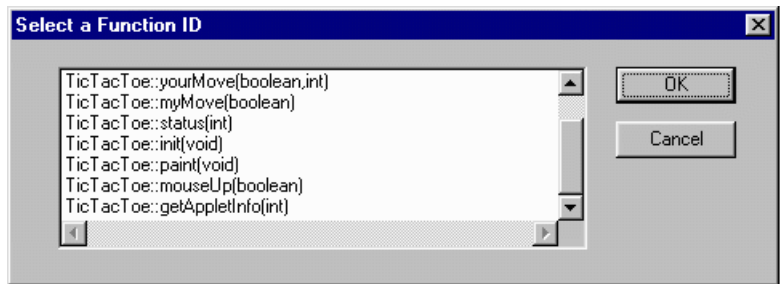

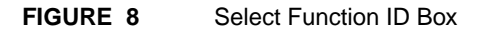

A calltree depicting the selected function appears.

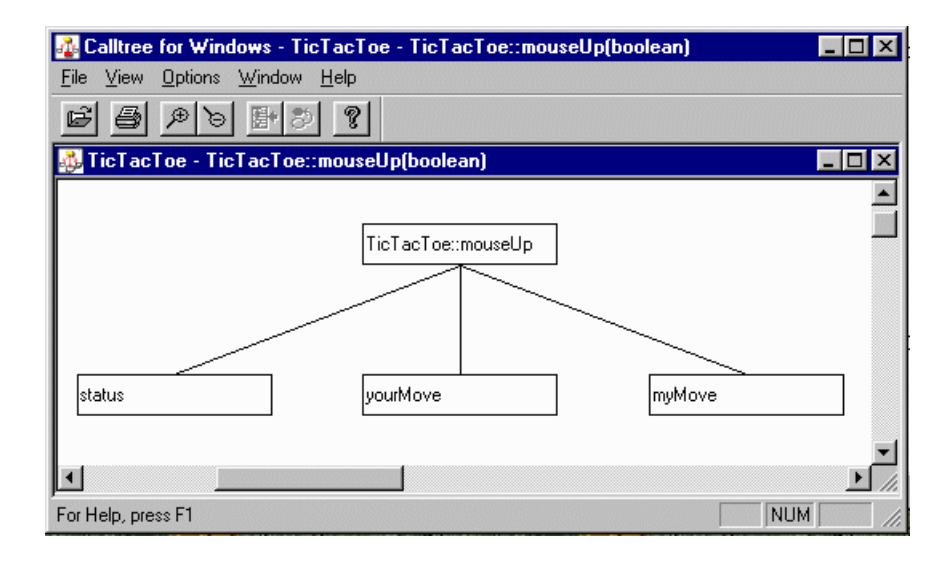

#### **FIGURE 9** Displaying a Calltree

The calltree shows all of the callpairs associated with the function *TicTacToe::mouseup(boolean)*.

The next step shows how to look at digraphs of the possible program flows belonging to this function.

# **1.1.7 Step 7 - Viewing the Directed Graph Associated With a Calltree Node**

To display a directed graph of any callpair shown in the calltree:

**1.** Select a node by clicking on it.

Notice that the **View Digraph** button on the toolbar now has a red arrow, indicating that it is available.

**2.** To display a directed graph of the selected function, click the View DiGraph button.

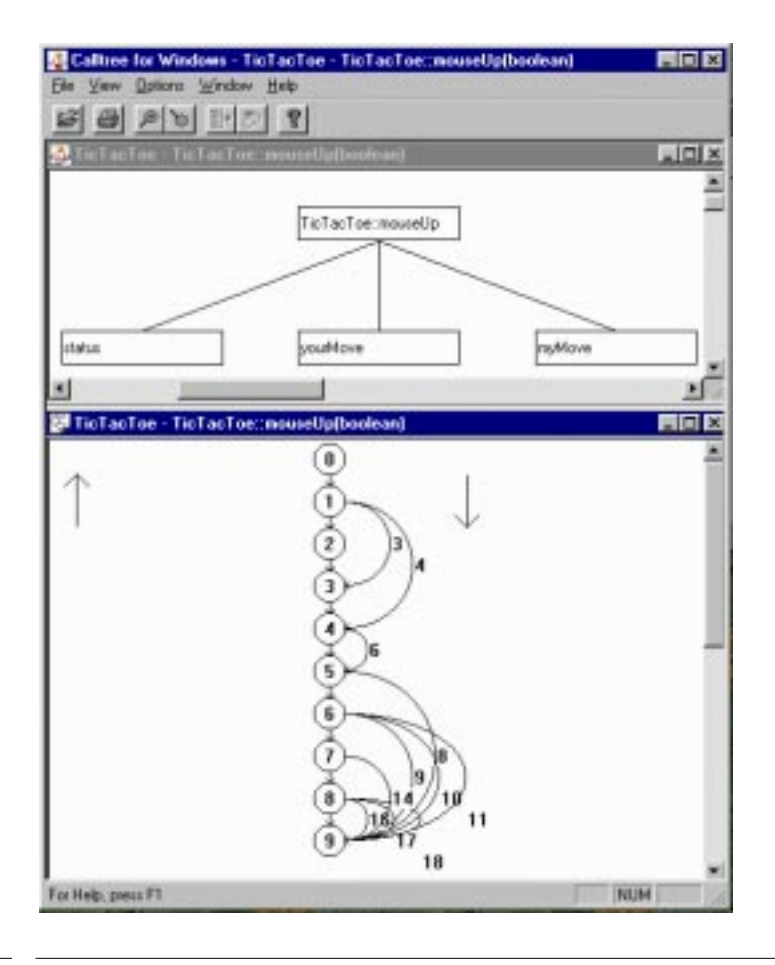

**FIGURE 10** Calltree of *TicTacToe::mouseup(boolean)* and Digraph of Its Possible Program Flows

#### **1.1.8 Step 8 - Viewing the Source Code Associated With a Calltree**

You can view the source code associated with any node in a calltree by clicking on the corresponding edge.

Notice that the **Source Code** button on the Tool Bar has a red arrow.

**1.** To display the associated source code, click the Source Code button.

The code is displayed in a separate window with the calling statement highlighted in red.

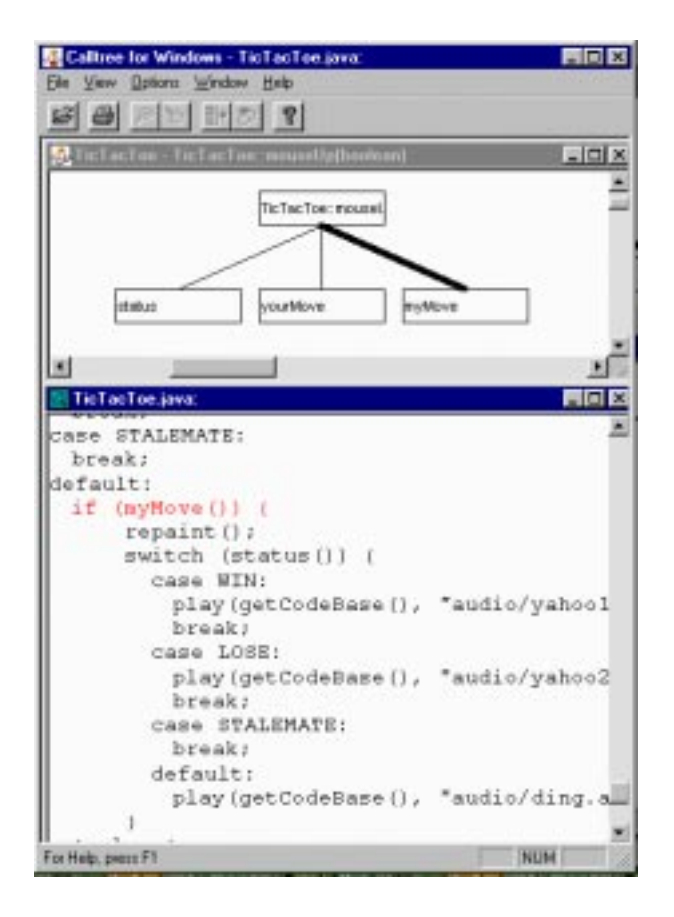

**FIGURE 11** Source Code Window Displayed from Calltree

#### **1.1.9 Step 9 - Closing TCAT for Java/Windows**

After looking at the source code, select one of the following options to complete the session.

To close **TCAT for Java/Windows:**

- Select **File|Exit** from the menu bar of each open program.
- **In Windows NT:** double-click on the frame window **Close Box** of each program.
- **In Windows 95 and 98:** click on the frame window **Close Box** of each program.

You have now seen all the main features of **TCAT for Java/Windows**.

## **1.2 Summary**

If you have completed the proceeding steps successfully, you have seen and practised the basic skills you need to use TCAT for Java/Windows productively. You should have learned how to invoke TCAT for Java/ Windows, how to instrument, compile, and run a program, and how to look at the coverage reports.

For best learning you may want to:

- Repeat STEPS 1 9 without the manuall and experiment by running the applet several times and looking at the amount of coverage your test input receives.
- Repeat STEPS 1 9 with you applet.
- Review the chapters on system operation where you had difficulties. The table of contents can help you locate the topic you want.